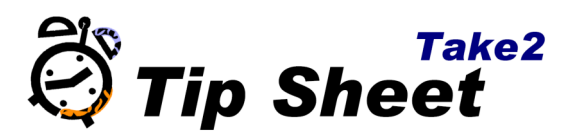

## **Process Overview**

The Record of Achievement (RoA) functionality allows you to send a request to NZQA for a learner's complete history of the units they have achieved, which can then be read into Take2. This process will match the student's enrolments against their record, allowing for quick and easy recognition of prior learning. It will also help prevent you from accidentally re-enrolling a learner in to a unit which they've already completed.

This process is divided into two tasks: creating a file from Take2 to request the RoA, and reading that file back into Take2. You are also able to delete older RoA data to prevent your database from growing too large.

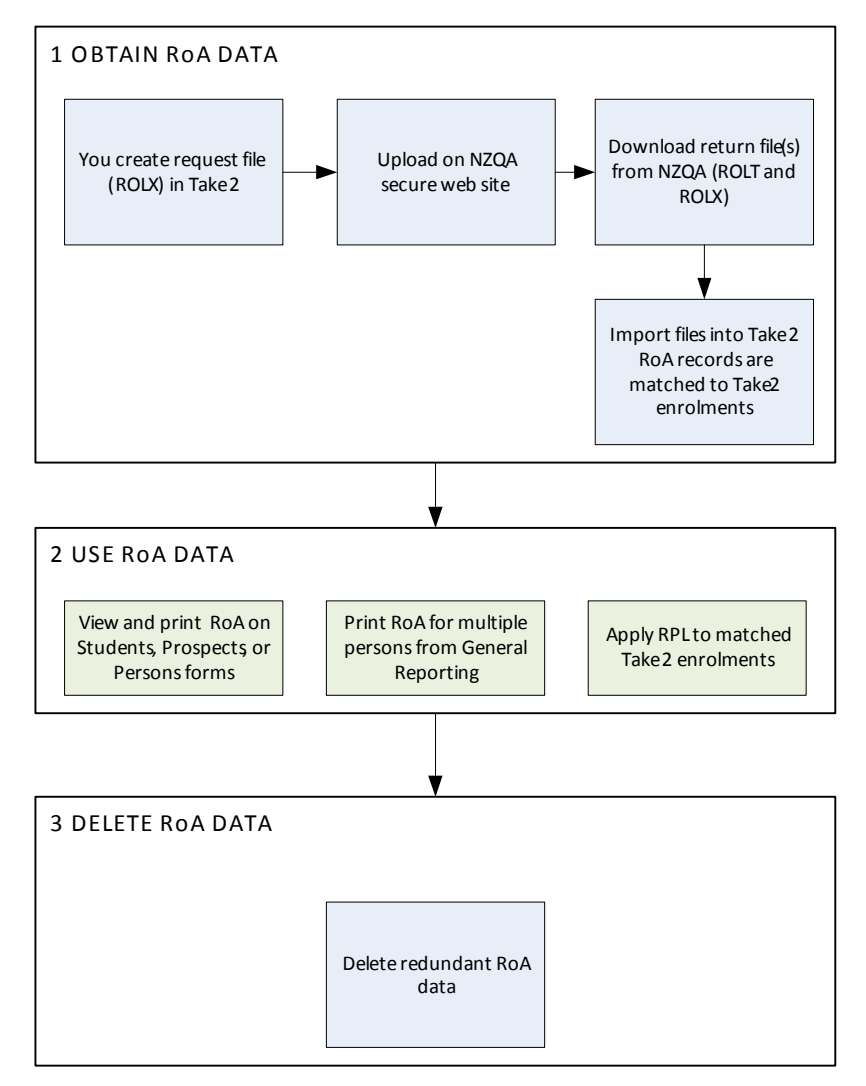

Once the data is in place you can use it to assign RPL's to students who have already been enrolled, prevent accidental enrolments into units already completed, and view the student's RoA from within Take2.

## **Creating the request file**

- 1. In the Admin module go to External Reporting > RoA Request
- 2. Set filter options and click Apply Filter.

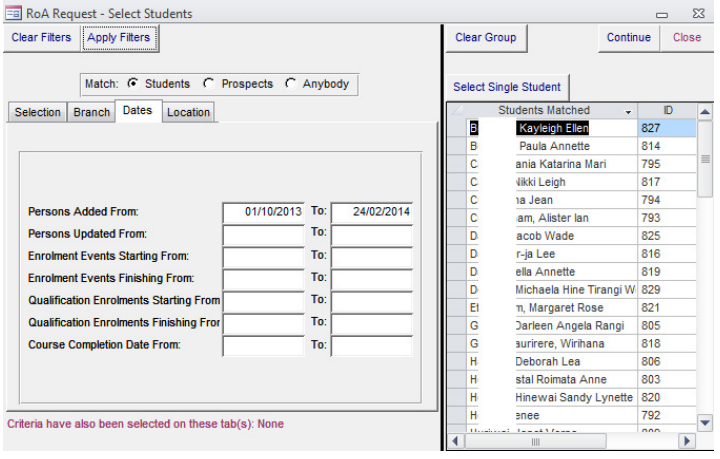

You can use the Select Single Student button to add a learner individually before or after Apply Filter if you want to submit individuals outside of the filter criteria. Unlike most filters you will find in Take2, this screen uses a cumulative filter – if after applying a filter you select a second filter an apply it, the first group of students will not be removed. If you make a mistake in filtering you must use the Clear Selection button to restart.

A useful filter option to use is the Date Person Added. Using this filter you can specify a date range and all people added into the system will be selected. Doing this regularly as part of your enrolment process will mean you can capture ROA data for all learners as they are added to Take2.

3. Once the correct set of learners is shown on the right hand side, click Continue and you will have one more chance to refine the selection by individually setting the Selected tickbox. If the selection is already correct click Select All and Export.

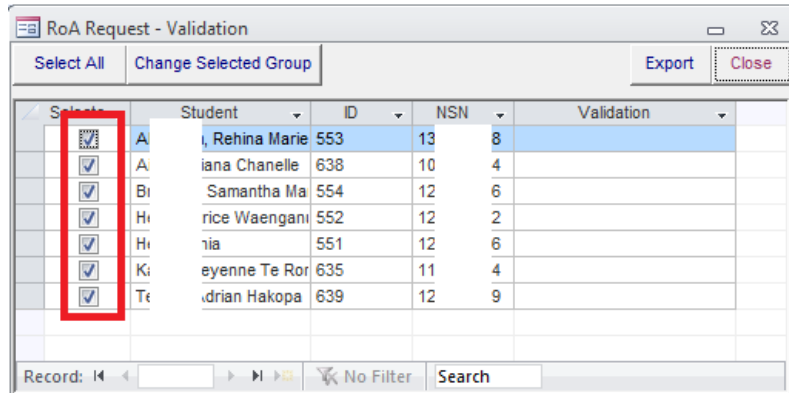

4. After clicking the  $\epsilon$ xport button you will be given the location that the request file has been saved to. This will be in your Take2 folder. You should then go to the NZQA website, login as a tertiary administrator, and upload that file using the RoA **Turnaround link.** Please do not use the Submit Data File link. That is for submitting outcome data and requesting qual checks.

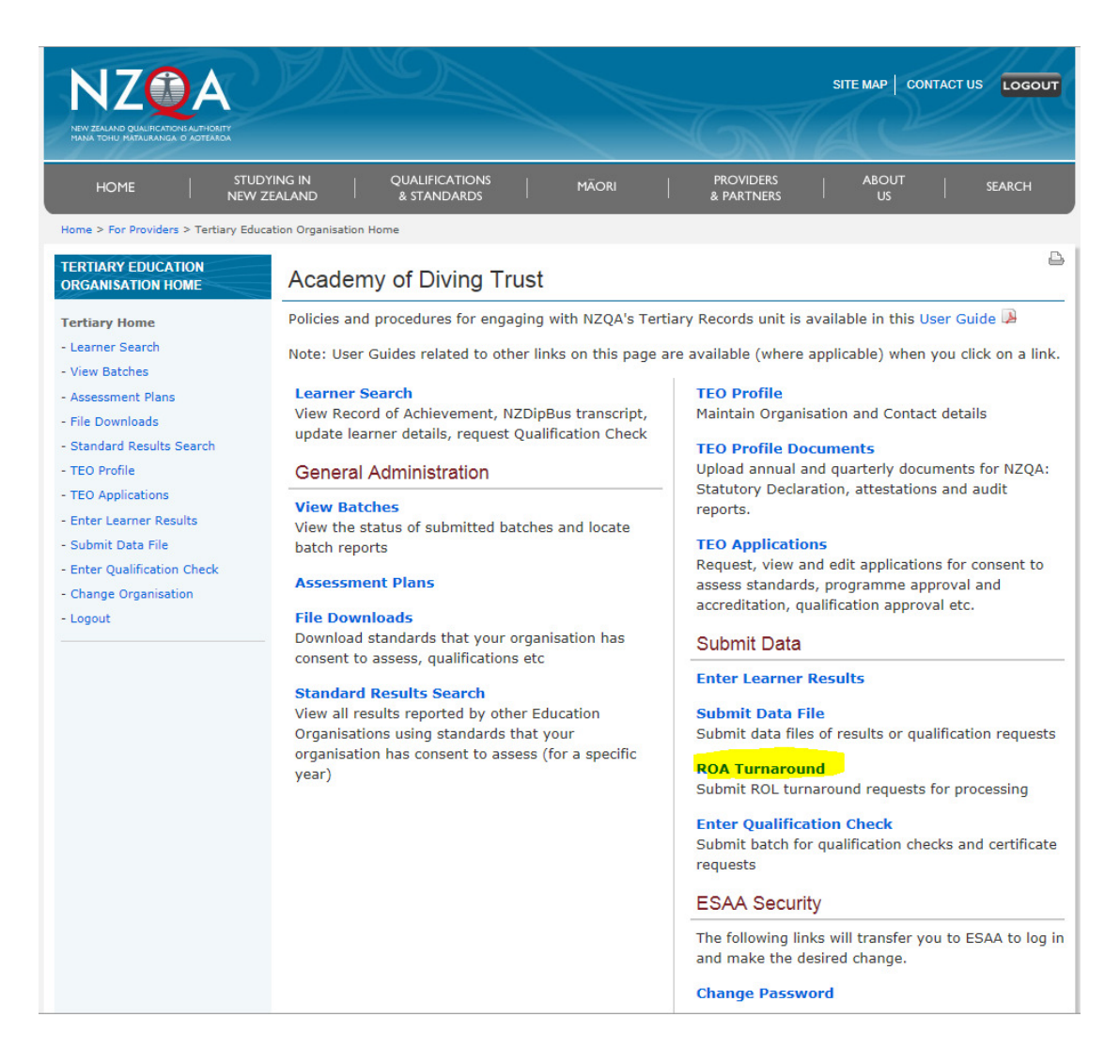

Once you have completed this part of the process you can move on to the next tipsheet which describes how to read this information into Take2 and make use of it.